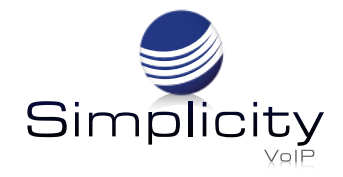

# **Phone User Guide - Basic Call Features Yealink CP935W/Wireless Conference Phone**

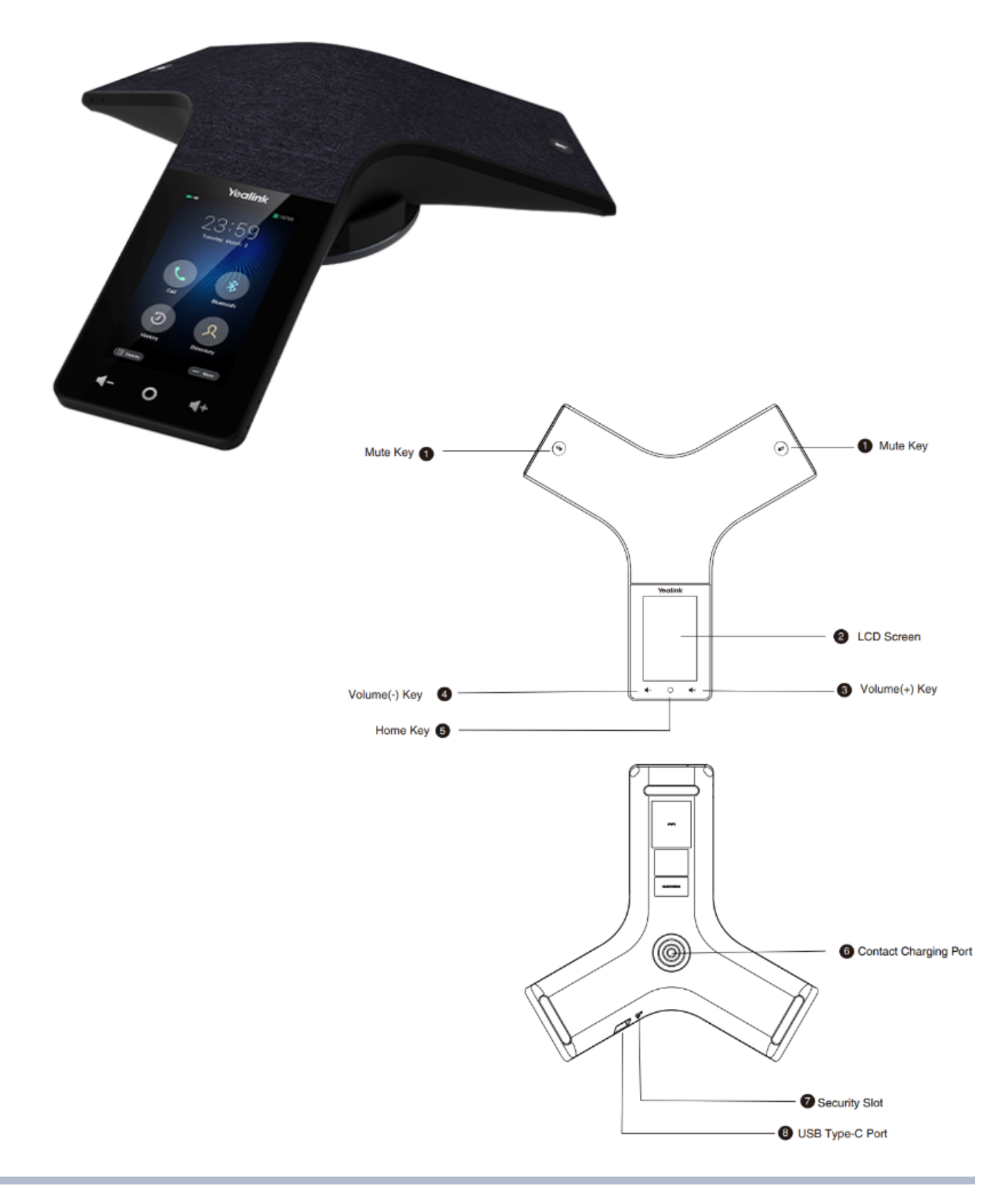

## **Screen and Icons**

The user screen and icons assist with navigation and understanding important information about the phone's status.

To access the **Control Center** and **Menu**, swipe down from the top of the screen, or tap **More** on the **Idle** screen.

Swipe up from the bottom of the screen or press the **Home** touch key to exit this screen.

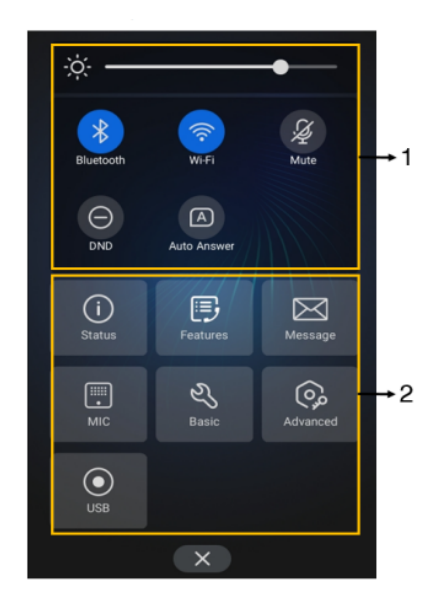

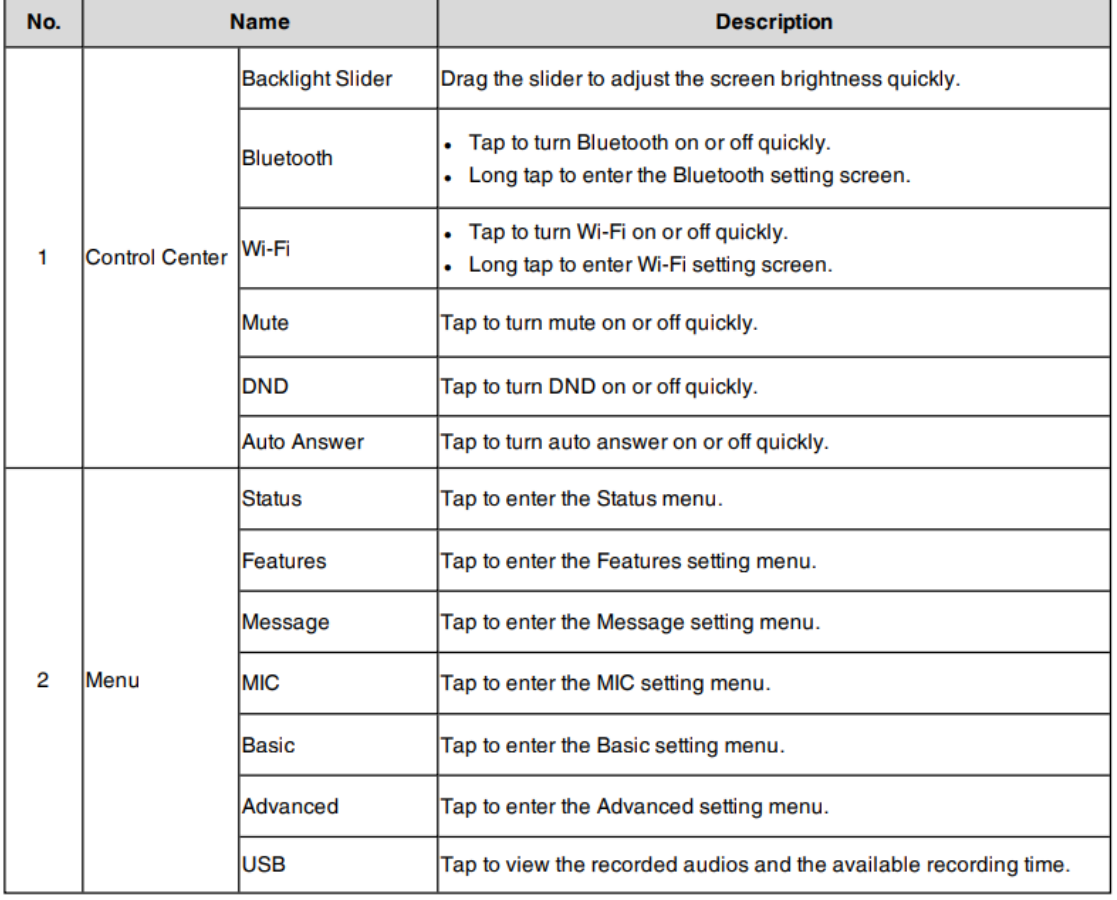

## **Idle Screen**

 $\overline{2}$ 

٨

The **Idle** screen mainly displays the registered account, time and date, and programmable keys. The **Dsskey** screen and the **Control Center/Menu** can be accessed from this screen.

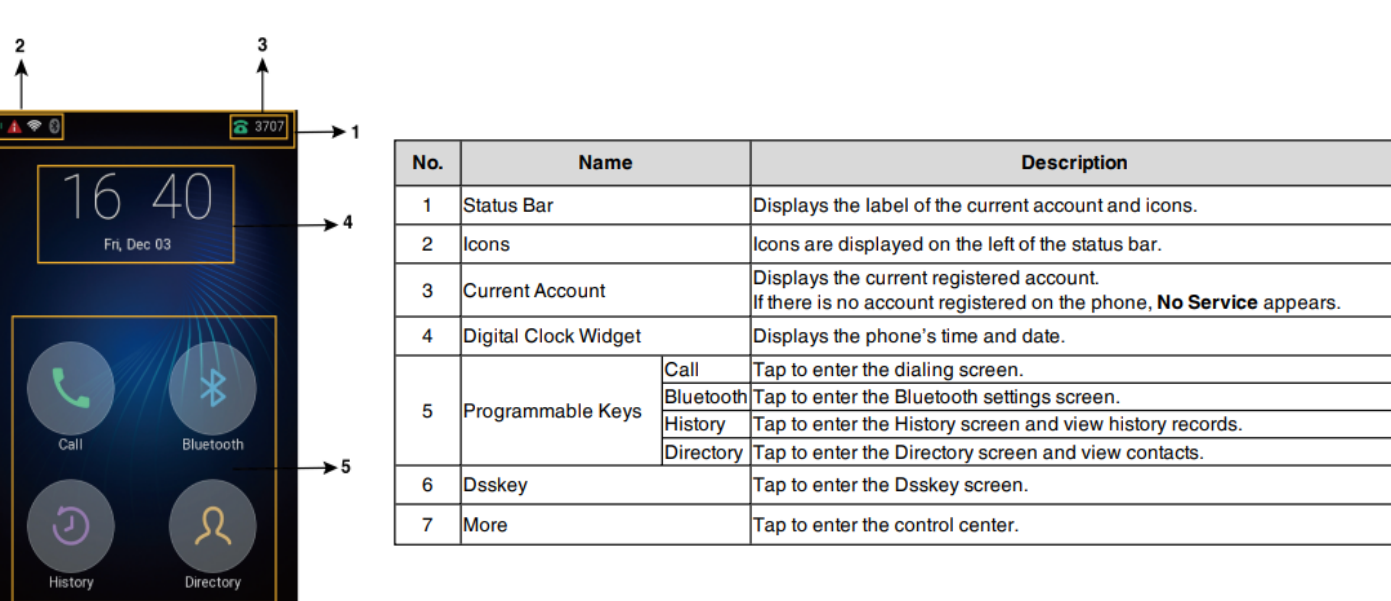

## **The Dsskey Screen**

 $\cdots$  Mo

The **Dsskey** screen displays the phone's line keys.

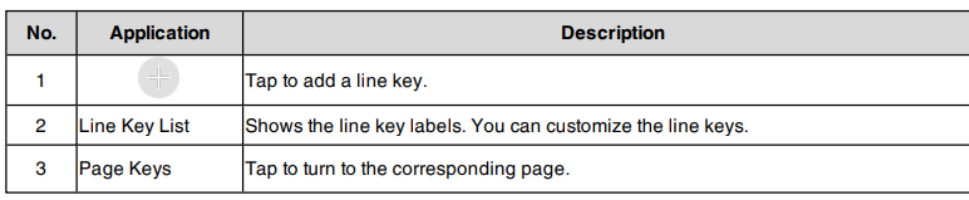

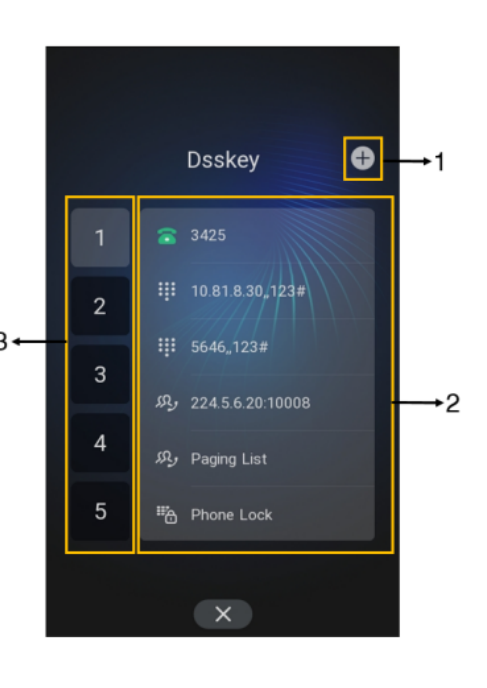

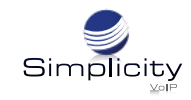

### **Calls Screen**

All active and held calls are displayed on the **Calls** screen.

Press **Previous/Next** to switch between multiple calls.

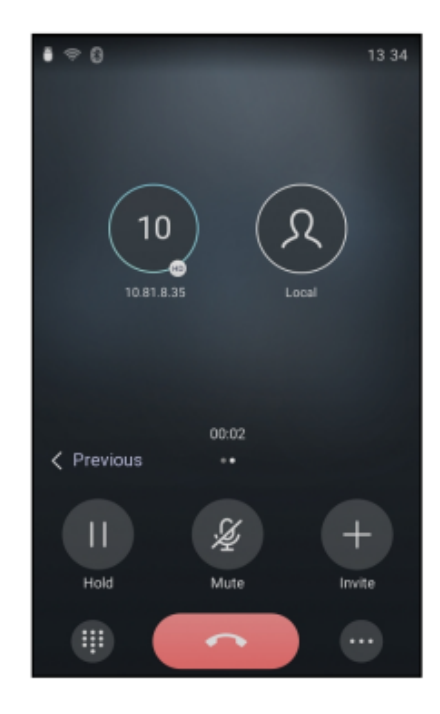

### **Icons in the Status Bar**

The **Icons** in the **Status Bar** allow for easy viewing of the current phone status.

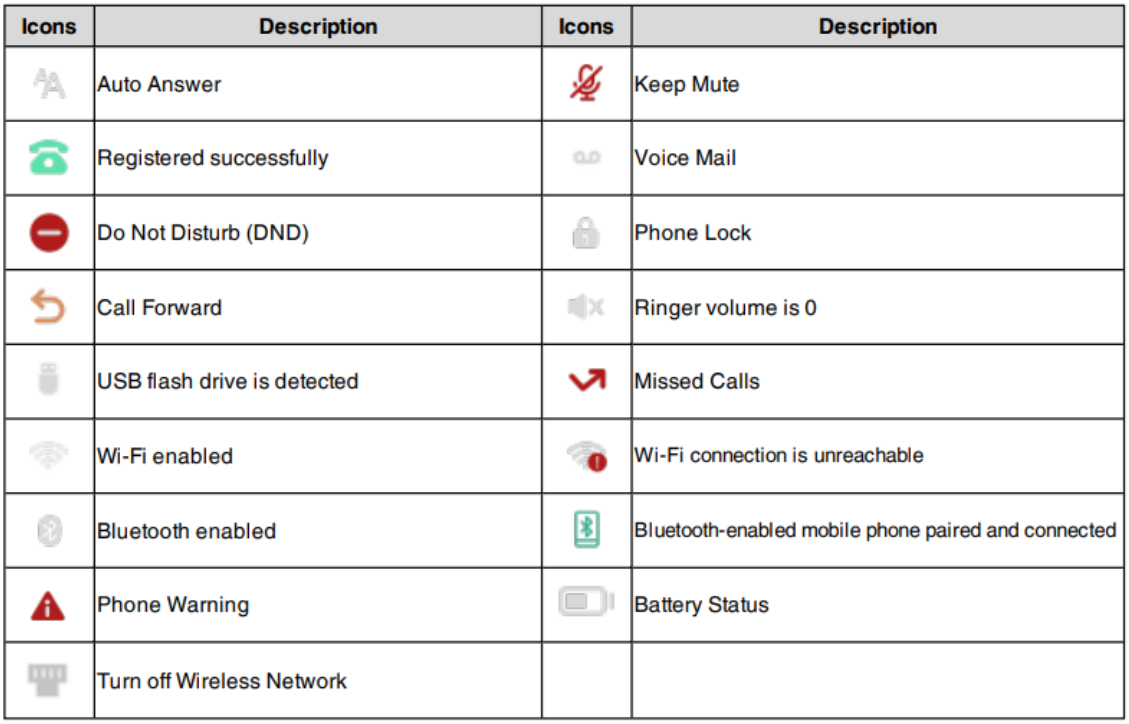

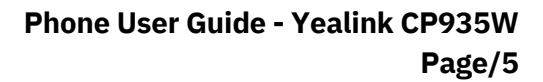

## **Place a Call**

1. Press 2. Enter a 10 digit number, and then press **Send** .

## **Place Multiple Calls**

While in a call, the current call can be put on hold and new call placed.

- 1. Select **> New Call** and the active call will be placed on hold.
- 2. Enter desired number/select contact, and then press **Send** .

# **Place a Call from Call History/Redial**

Calls can be placed to contacts from the History list, which contains calls that were recently placed,

answered, missed, or forwarded.

- 1. Press  $\Box$  and the phone screen will display all call records.
- 2. Press **All Calls** and select the desired history list, then choose the desired entry.

# **Answer a Call**

When there is an incoming call, the phone rings and the screen will display the call information.

Select **Answer** .

## **Mute a Call**

Press  $\left(\blacktriangle\right)$  to mute the microphone during a call.

Press  $(\blacktriangleleft)$  again to un-mute the call.

# **Hold/Resume a Call**

**End a Call**

Select the **Hold** option to place an active call on hold. Press **Resume** to take a call off of hold.

# **Transfer a Call**

### **Blind Transfer**

- 1. Press **> Transfer** during an active call. The call is placed on hold.
- 2. Enter the number/contact you want to transfer to.
- 3. Select **Transfer** to complete the transfer.

### **Attended Transfer**

- 1. Press  $\rightarrow$  **Transfer** during an active call. The call is placed on hold.
- 2. Enter the number/contact you want to transfer to.
- 3. Press  $#$  or  $\bullet\bullet\bullet$  to speak with the contact before transfer.
- 3. Select **Transfer** when done speaking with the contact to complete the transfer.

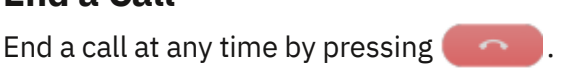

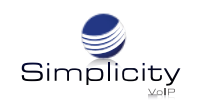

## **Forward a Call**

#### **To Enable Call Forwarding:**

#### 1. Go to **More > Features > Call Forward.**

2. Select the desired forward type:

- **Always Forward** Incoming calls are forwarded unconditionally.
- **Busy Forward** Incoming calls are forwarded when the phone is busy.
- **No Answer Forward** Incoming calls are forwarded if not answered after a period of time.
- 3. Enter the number you want to forward to or press and select desired contact.

4. If you select the **No Answer Forward option**, select the desired ring time to wait before forwarding from the **After Ring Time** field.

### **Start a Conference Call**

The phone supports up to five parties (including yourself) in a conference call.

There are two ways to create a conference:

- Initiating a conference by dialing multiple numbers.
- Initiating a conference by inviting participants.

#### **Dialing Multiple Numbers for a Conference Call**

1. Press  $\mathbf{L}$ .

#### 2. Select **Call multiple members? Click here >**.

3. Enter the number of the first party then select **Add Members** or select a contact. The avatar of the first party appears on the top of the phone screen. You can press the avatar to cancel the addition.

4. Repeat **Step 3** until you add all intended parties.

5. Press **that** to call all intended parties at the same time. The conference is set up after the intended parties answer the call.

#### **Inviting Participants to a Conference Call**

- 1. Place a call to the first party.
- 2. After the first party answers the call, select **Invite**.
- 3. Do one of the following:
- Enter the number of the second party, and select **Invite**.
- Repeat the step above until you add all intended parties.
- Press  $\Omega$  and select the desired contact to dial.
- Press  $\Box$  and select the desired history record to dial.
- Select **Call multiple members? Click here >>**.
	- Enter the number or select the contact, and then select **Add Members** to add multiple members.
	- $\circ$  Press  $\bullet$  to call all intended parties at the same time.